## **IZRADA PLATFORMSKE IGRE U UNREAL ENGINE RAZVOJNOM OKRUŽENJU**

**Mihaljević, Duje**

#### **Undergraduate thesis / Završni rad**

**2022**

*Degree Grantor / Ustanova koja je dodijelila akademski / stručni stupanj:* **University of Split / Sveučilište u Splitu**

*Permanent link / Trajna poveznica:* <https://urn.nsk.hr/urn:nbn:hr:228:757963>

*Rights / Prava:* [In copyright](http://rightsstatements.org/vocab/InC/1.0/) / [Zaštićeno autorskim pravom.](http://rightsstatements.org/vocab/InC/1.0/)

*Download date / Datum preuzimanja:* **2025-01-30**

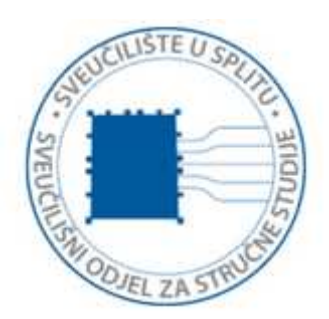

*Repository / Repozitorij:*

[Repository of University Department of Professional](https://repozitorij.oss.unist.hr) **[Studies](https://repozitorij.oss.unist.hr)** 

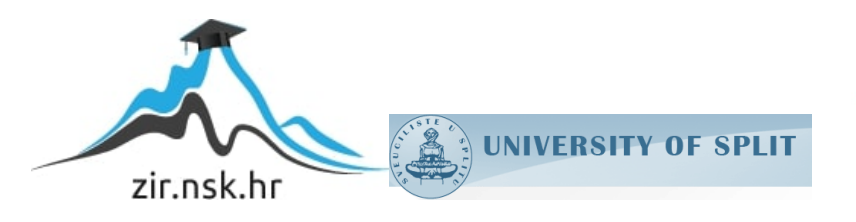

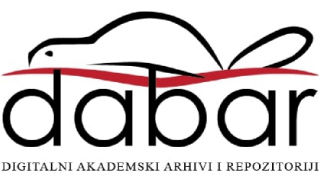

## SVEUČILIŠTE U SPLITU SVEUČILIŠNI ODJEL ZA STRUČNE STUDIJE

Preddiplomski stručni studij Informacijska tehnologija

DUJE MIHALJEVIC´

# ZAVRŠNI RAD

## IZRADA PLATFORMSKE IGRE U UNREAL ENGINE RAZVOJNOM OKRUŽENJU

Split, rujan 2022.

## SVEUČILIŠTE U SPLITU SVEUČILIŠNI ODJEL ZA STRUČNE STUDIJE

Preddiplomski stručni studij Informacijska tehnologija

Predmet: Objektno orijentirano programiranje

# ZAVRŠNI RAD

Kandidat: Duje Mihaljevic´ Naslov rada: Izrada platformske igre u Unreal Engine razvojnom okruženju Mentor: Ljiljana Despalatović, viši pred.

Split, rujan 2022.

## **Sadržaj**

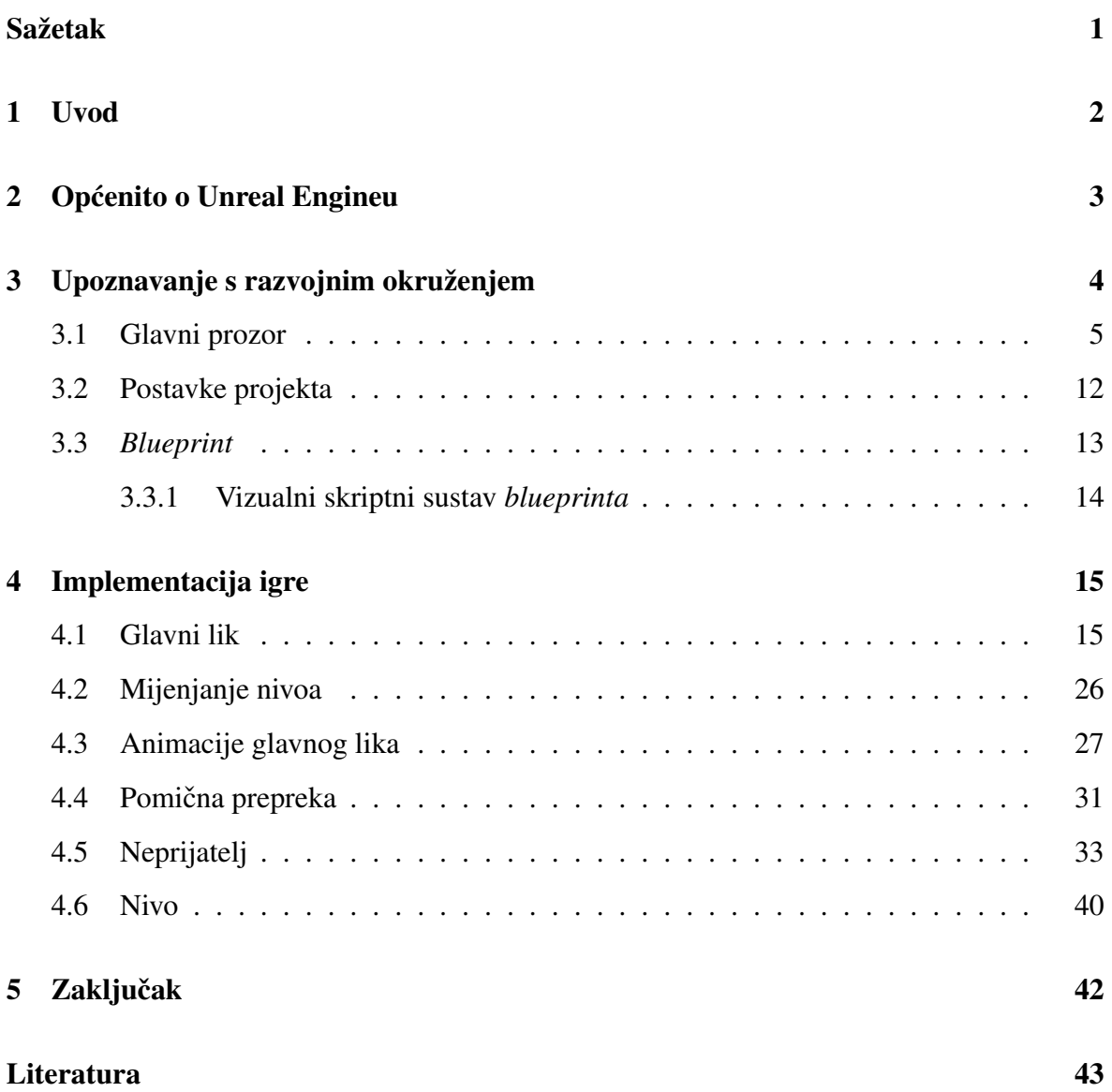

## <span id="page-4-0"></span>**Sažetak**

Rad opisuje izradu platformske video igre. Igra je napravljena u Unreal Engineu koristeći razne alate i pomagala koja razvojno okruženje nudi. Kôd je pisan u C++ programskom jeziku jer ga koristi razvojno okruženje, ali i zato što je to objektno orijentirani programski jezik koji pruža visoku brzinu izvodenja programa i kontrolu korištenja memorije. S obzirom ¯ da razvojno okruženje nudi veliku količinu alata bit će spomenuti i opisani samo oni alati koji su korišteni prilikom izrade završnog rada.

U igri glavnu ulogu ima ženski lik. Ona je zatočena u tamnici i pokušava se izvući iz nje zaobilazeći prepreke i sakupljajući kipiće koji joj daju živote. Na kraju svakog nivoa nauči dodatnu moc sve dok se ne sukobi sa svojim neprijateljem. ´

Ključne riječi: Platformska video igra, platformer, Unreal Engine, C++

## **Summary**

## **Development of platformer video game using Unreal Engine development environment**

Paper describes platformer video game development. The game was developed in Unreal Engine by using different tools and assets that development environment offers. Code was written in C++ programming language because it is used by development environment but also because its an object-oriented programming language that offers high speed of program executing and memory management. Because of the large number of tools that this development environment offers, only tools that were used in the game development will be mentioned and described.

In the game the main character is female. She is trapped in a dungeon and she is trying to get out of it by overcoming obstacles and collecting statues that give her lives. At the end of each level she learns a new power until she meets her enemy.

Keywords: Platformer video game, platformer, Unreal Engine, C++

### <span id="page-5-0"></span>**1. Uvod**

Igra je širok pojam što je vidljivo prema više definicija Hrvatske enciklopedije [\[1\]](#page-46-1), ali jednostavno rečeno to je oblik aktivnosti tijekom koje bi se osoba koja se bavi njome trebala zabaviti. Primijecena je kod mnogih sisavaca, a kao pojam se javlja i kroz povijest pa je lako ´ pretpostaviti da igra među ljudima postoji otkad i sâm čovjek. Najčešće se veže uz djecu i mnoga istraživanja pokazuju važnost igre pri djetetovu razvoju i odrastanju. Postoje mnoge vrste igara i mogu se podijeliti na razne načine, a jedna od njih je video igra.

U današnje vrijeme izrada računalnih igara je jako velika i unosna industrija. Ona i dalje raste na većini platformi i vjerojatno neće stati rasti još dosta vremena. Nudi brojne mogućnosti zaposlenja, kako programerima, tako i nekim ne tehničkim strukama kao što su vizualni umjetnici, glazbenici, pisci. Tijekom godina nastali su razni tipovi igara kao što su pucačke (iz prvog ili trećeg lica), strateške (vojne, ekonomske, u stvarnom vremenu ili na poteze), sportske (nogomet, košarka, tenis), igre igranja uloga i mnoge druge. Naravno postoje i neke igre koje imaju odlike više različitih žanrova stvarajući poseban ugođaj.

Platformske igre nastaju početkom 1980-ih godina iako su igre s nekim elementima platformera postojale i ranije. Mogu se svrstati kao podžanr akcijskih igara. U vecini platform- ´ skih igara je cilj proći prepreke i doći do kraja nivoa. Različite igre kao prepreku postavljaju različite stvari. Neke imaju neprijatelje, praznine gdje ne smijete upasti, ograde koje mogu naštetiti liku kojeg igrač kontrolira ili jednostavno od igrača zahtijevaju točno tajmiranje skokova ili drugih oblika kretanja (klizanje, puzanje, brže trčanje). Najčešće postoje i stvari koje se mogu skupljati pa tako igrač dobiva određene bodove. Neki od prvih naslova su Donkey Kong, Sonic the Hedgehog i Super Mario. Iz tih igara se razvio žanr i one su postavile temelje za mnoge druge koje će nastati. S razvojem tehnologije igre dobivaju više mogućnosti što se tiče igrivosti, grafike, veličine nivoa. Iako je tijekom godina popularnost platformskih igara opala, žanr ponovo dobiva na popularnosti s razvojem mobilnih igara i nastankom novih konzola, primarno konzola koje se drže u rukama (engl. *handheld consoles*).

Rad je podijeljen u tri poglavlja. U prvom poglavlju se kratko opisuje Unreal Engine i njegova povijest. Iduce poglavlje opisuje i objašnjava korištenje raznih alata i pomagala uz ´ slike kako bi bilo lakše shvatiti o čemu se radi. Poglavlje implementacija igre se bavi opisom izrade raznih klasa i funkcionalnosti prikazanih unutar igre.

## <span id="page-6-0"></span>**2. Opcenito o Unreal Engineu ´**

Unreal Engine je na službenoj stranici [\[2\]](#page-46-2) opisan kao besplatan alat koji se najčešće povezuje uz izradu video igara, ali se tijekom godina razvio i trenutno nudi širok spektar alata u koje spadaju mogucnost izrade raznih vizualizacija, izrada filmskih i televizijskih sadržaja, ´ trening, simulaciju i druge primjene. Unreal Engine dolazi spreman sa svim mogucnostima ´ i alatima te izvornim kôdom.

Razvila ga je tvrtka Epic Games, a prvo je predstavljen s izradom pucačke igre Unreal. Ovaj pogonski alat je u početku bio primarno zamišljen kao podloga za pucačke igre, ali s vremenom njegova upotreba postaje sve šira. Unreal Engine je napisan u C++ jeziku te nudi podršku na različitim platformama.

Najnovija verzija Unreal Enginea je 5, a ovaj rad je napravljen u verziji 4 jer potpuno izdanje verzije 5 nije izašlo kada je započet završni rad.

Na internetskoj stranici tvrtke Epic Games ili njihovoj aplikaciji ima poseban dio zvan tržnica (engl. *marketplace*) za Unreal Engine gdje se mogu naci mnogobrojni dodatci koje ´ su napravili drugi ljudi. Postoje različiti projekti koje se može dodati unutar projekta u izradi ili jednostavnije stvari kao objekti za ukrasiti okolinu unutar igre, različiti likovi, animacije, kreatori terena gdje ce se odvijati radnja igre, materijali koje se postavlja na objekte ili zvu- ´ kovi i glazba kako bi igra imala i zvučnu komponentu. Dodatci se kupuju, ali neki mogu biti besplatni. Rad je napravljen upotrebom besplatnih dodataka.

Sve to moguće je kreirati samostalno unutar Unreal Enginea ili uvesti iz nekih drugih programa za uređivanje i izradu zvučnih ili vizualnih sadržaja.

## <span id="page-7-0"></span>**3. Upoznavanje s razvojnim okruženjem**

Na slici [1](#page-7-1) je prikazan početni zaslon kada se pokrene pogonski alat. Na vrhu se nalaze projekti na kojima je nedavno radeno, a ispod su predlošci za stvaranje novog projekta ¯ raspoređeni po nekoliko kategorija ovisno za što će se koristiti Unreal Engine.

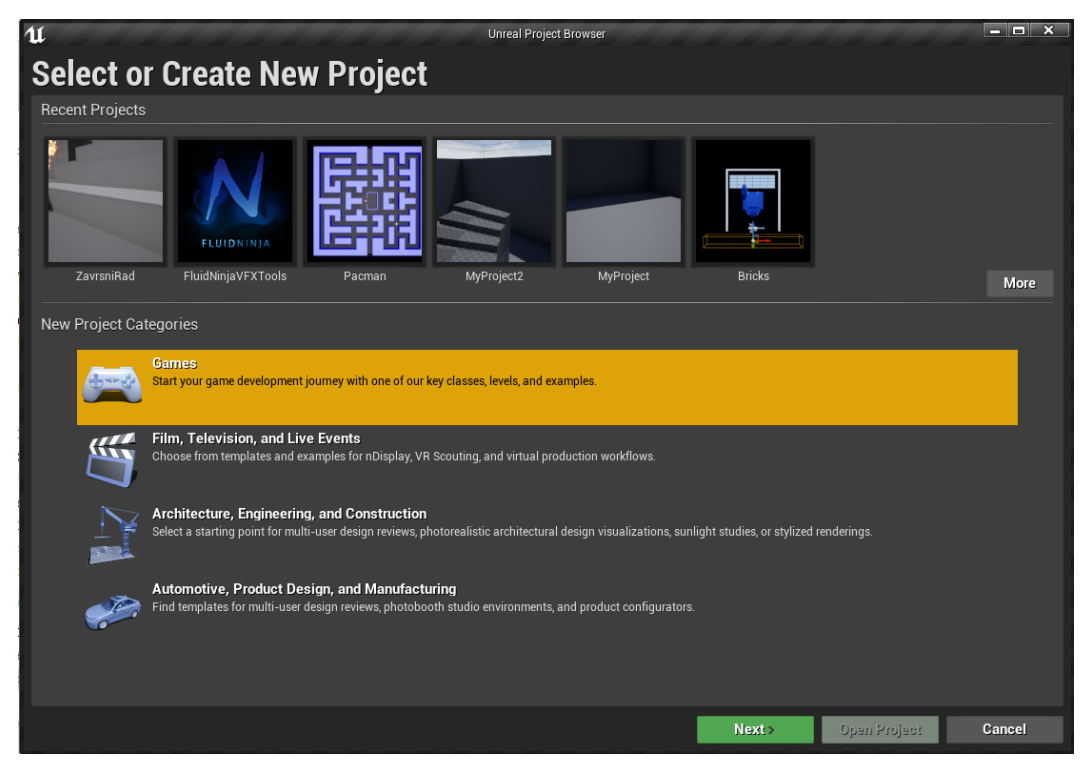

Slika 1: Početni zaslon

<span id="page-7-1"></span>Najbliža ovom radu je naravno kategorija igre (engl. *games*). Odabirom te kategorije nude se različiti predlošci koji u projekt dodaju razne biblioteke i dodatke za lakšu izradu projekta. Također mogu dodati nekakve početne klase za koje se pretpostavlja da će ih projekt koristiti. Može se startati s potpuno čistim (engl. *blank*) projektom. Na slici [2](#page-8-1) se vidi prikaz predloška u kategoriji igre. Ovaj rad je napravljen pomoću predloška trećeg lica (engl. *third person*).

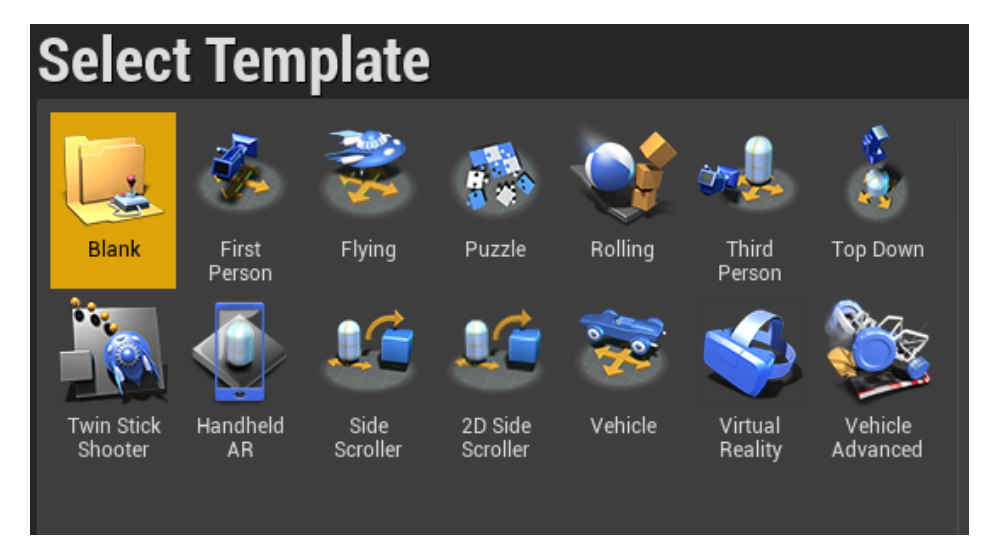

Slika 2: Šablone u kategoriji igre

<span id="page-8-1"></span>Prema dokumentaciji [\[3\]](#page-46-3) predložak stvara lika kojeg igrač može kontrolirati različitim upravljačima, a prati ga kamera pozicionirana iza i malo iznad lika. Ovakva kamera stavlja naglasak na lika i često se koristi u akcijskim i avanturističkim igrama. Unutar projekta se dobije jednostavni nivo s nekoliko objekata po kojima se može kretati.

### <span id="page-8-0"></span>**3.1. Glavni prozor**

Izgled glavnog prozora može se vidjeti na slici [3.](#page-8-2) Taj izgled nije konačan. Korisnik može prema svojim željama i preferencijama pomicati različite prozore na mjesta gdje mu više odgovara te im mijenjati veličinu ili ih u potpunosti ugasiti i dodati neke druge.

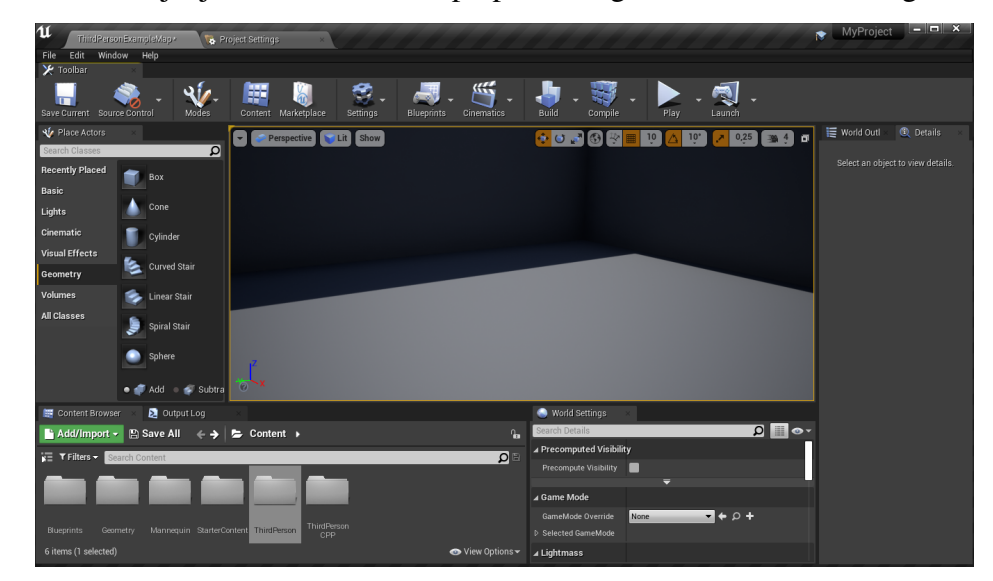

Slika 3: Glavni prozor

<span id="page-8-2"></span>Pretraživač sadržaja (engl. *content browser*) nalazi se u donjem dijelu slike [3.](#page-8-2) U doku-mentaciji [\[3\]](#page-46-3) je definiran kao alat koji ima mogućnost pretraživanja cijelog sadržaja unu-

tar projekta, bez obzira je li datoteka sačuvana ili ne. Budući da ima pristup svemu služi kao prostor za uređivanje sadržaja mapa te operacije nad datotekama kao što su brisanje, otvaranje, premještanje ili kopiranje. Da bi pristup datotekama bio lakši ima tražilicu koja pretražuje prema nazivima, etiketama, putanjama i tipovima. U jednom trenutku mogu biti otvorena četiri pretraživača sadržaja radi lakšeg pristupa različitim dijelovima projekta. Alat pruža mogucnost stvaranja privatnih i lokalnih kolekcija kako bi njihov sadržaj bio iskoristiv ´ u kasnijim projektima, a stvarajući djeljive kolekcije daje mogućnost da se projekt dijeli s drugim Unreal Engine korisnicima.

Alat preglednik klasa (engl. *class viewer*) pruža korisniku mogucnost da pregleda klase ´ unutar projekta. Osim pregleda iz njega se mogu kreirati nove C++ i *blueprint* klase nasljeđujući odabranu klasu.

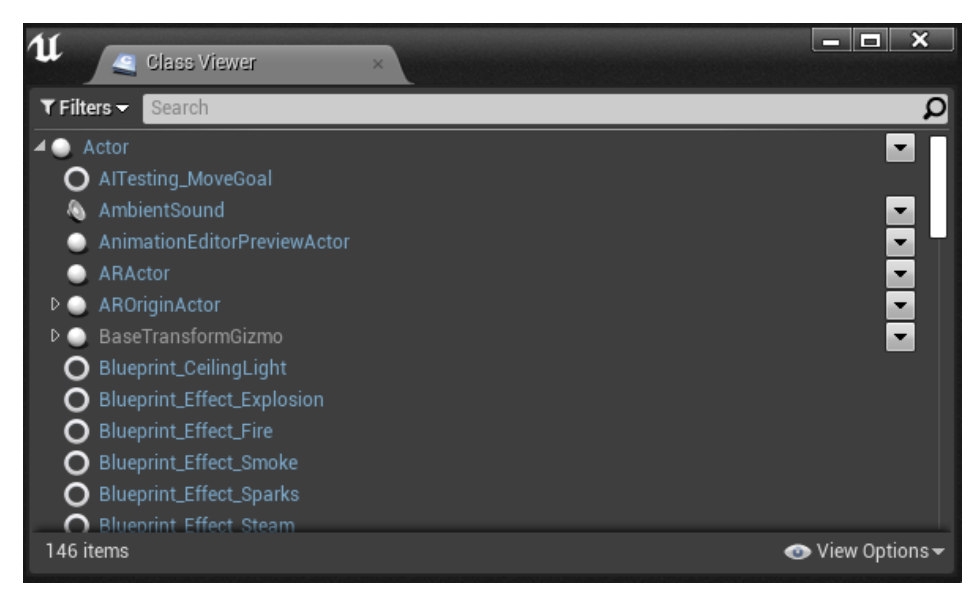

#### <span id="page-9-0"></span>Slika 4: Izgled preglednika klasa

Alat je prikazan na slici [4.](#page-9-0) Na vrhu se vidi opcija filteri (engl. *filters*). Klase je moguce fil- ´ trirati prema 3 izbora. Samo sudionici (engl. *actors only*) izbor filtrira klase tako da prikazuje samo djecu sudionik (engl. *actor*) klase. Samo objekti za postavljanje (engl. *placable only*) filtrira sudionik klase koje se mogu postaviti u nivoe. Samo *blueprint* baze (engl. *blueprints bases only*) prikazuje one *blueprinte* od kojih se kreiraju novi. Pokraj nje se nalazi tražilica. Pretraga oboji dijelove imena klasa koji se podudaraju s upisanim pojmom. Ako se ime neke klase podudara, ali ime njezinog roditelja nije, ime roditelja bit će zamagljeno. Moguće je upisati više pojmova u tražilicu, ali tada klase koje se podudaraju s traženim pojmom nece´ imati označen dio imena. Opcije pregleda (engl. *view options*) nude odabir prikaza samo klasa trenutnog korisnika unutar razvojne mape (engl. *developer folder*) ili svih klasa. Može se proširiti ili suziti sve klase kao i pojedinačnu klasu pritiskom na trokutiće lijevo od naziva. Pritiskom miša na klasu ona se učita te je se može ubaciti u prozor za prikaz. Kada je klasa učitana desnim klikom ili pritiskom miša na strelice u desnom dijelu uređivača otvaraju se opcije za uređivanje pojedine klase ili izrade nove *blueprint* klase prema odabranoj klasi.

Globalni odabir dodataka (engl. *global asset picker*) je još jedan alat za pronalazak potrebne datoteke, ali nije pogodan pregledavanju jer su sve datoteke u njemu naslagane u dugoj listi.

Uređivač nivoa (engl. level editor) je alat za pregled i izradu nivoa. Ubacivanjem sudionika (engl. *actors*) i uredivanjem njihovih svojstava nastaje prostor u kojem se odvija radnja ¯ igre.

Unutar Unreal Enginea [\[3\]](#page-46-3) sudionici su svi objekti koji su ubačeni u nivo, odnosno objekti koji imaju 3D poziciju, rotaciju i mjerljive podatke, a to mogu biti izvori svjetla, izvori zvuka, likovi ili nepomični objekti.

Traka prozora (engl. *tab bar*) nalazi se na vrhu s imenom trenutno otvorenog nivoa. U njoj se nalaze prozori drugih uređivača kako bi im se moglo lakše pristupiti, a ime prozora se podudara s imenom objekta koji se uređuje u njemu. Primjer otvorenih prozora vidljiv je na slici [5.](#page-10-0)

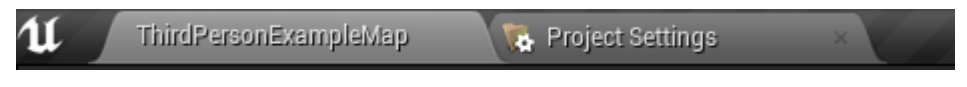

#### <span id="page-10-0"></span>Slika 5: Izgled trake prozora

Traka izbornika (engl. *menu bar*) pruža pristup alatima i naredbama koje se koriste prilikom izrade nivoa. Može se pristupiti naredbama kao što je spremanje datoteka, kopiranje ili otvaranje različitih alata, a njen izgled je prikazan na slici [6.](#page-10-1)

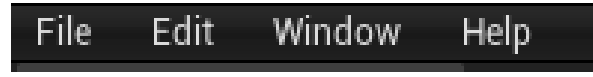

#### <span id="page-10-1"></span>Slika 6: Izgled trake izbornika

Alatna traka (engl. *toolbar*) ima razne ikonice koje predstavljaju grupu naredbi, nudeci´ tako brz pristup često korištenim alatima i operacijama. Neki od ponuđenih izbora su spremanje trenutno otvorenog nivoa, pristup tržnici gdje se kupuju dodatci, paljenje igre ili gradnja (engl. *build*) projekta što je vidljivo iz slike [7.](#page-11-0)

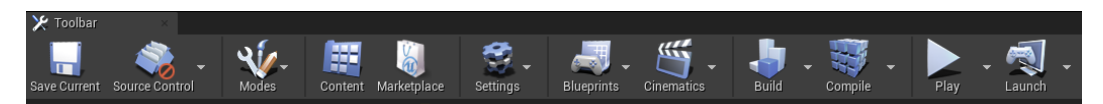

#### <span id="page-11-0"></span>Slika 7: Izgled alatne trake

Prostor za prikaz (engl. *viewport*) služi pregledu nivoa te je moguće direktno u njega ubacivati stvari i mijenjati im svojstva. Može se sastojati od više prozora i svakom prozoru je moguće dodijeliti različitu perspektivu odnosno način prikaza. Prikazi koji nisu potrebni se mogu smanjiti. Na slici [8](#page-11-1) je prikazan izgled s četiri otvorena prozora gdje jedan od prozora prikazuje izgled nivoa iz ptičje perspektive, jedan sa stražnje strane, jedan s desne strane, a jedan je perspektiva gdje se miče kamera i prilagođava pogled.

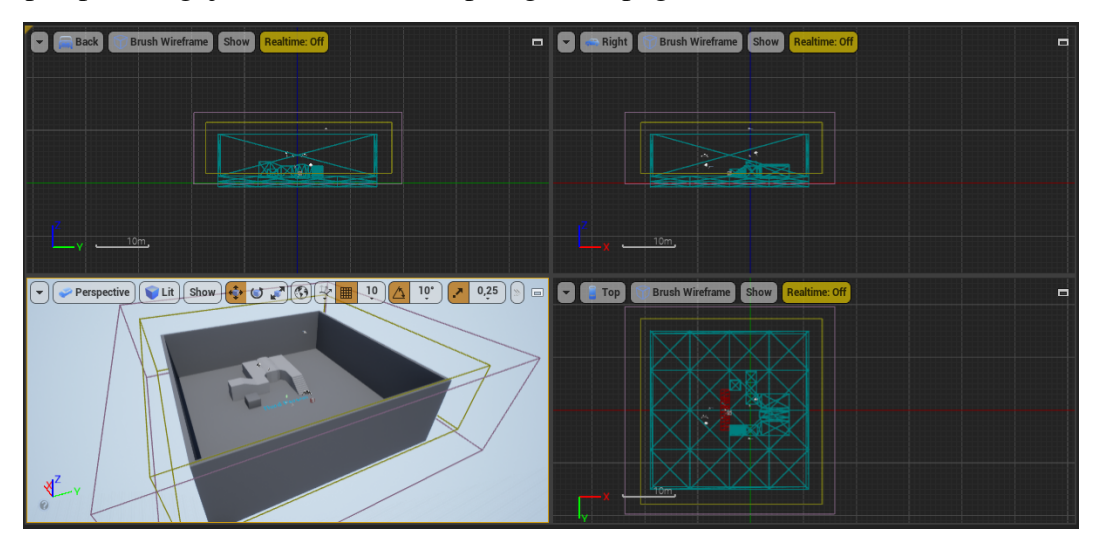

<span id="page-11-1"></span>Slika 8: Prostor za prikaz

Obris svijeta (engl. *world outliner*) služi za pregled svih sudionika unutar nivoa. Da bi prikaz bio pregledniji moguce je dodavati mape i postavljati sudionike u njih. Odabirom ´ nekog sudionika mogu se vidjeti njegovi detalji.

| World Outliner                                             |                    |  |  |  |
|------------------------------------------------------------|--------------------|--|--|--|
| Search                                                     |                    |  |  |  |
| Label                                                      | Type               |  |  |  |
| ThirdPersonExampleMap (Editor)<br>$\bullet$                | World              |  |  |  |
| ര<br>ArenaGeometry                                         | Folder             |  |  |  |
| ๏<br>Arena                                                 | Folder             |  |  |  |
| ō<br>Floor                                                 | StaticMeshActor    |  |  |  |
| $\circ$<br>Wall6                                           | StaticMeshActor    |  |  |  |
| ō<br>Wall7                                                 | StaticMeshActor    |  |  |  |
| o<br>Wall8                                                 | StaticMeshActor    |  |  |  |
| o<br>Wall9                                                 | StaticMeshActor    |  |  |  |
| ⊿ Walkway<br>ō                                             | Folder             |  |  |  |
| ō<br>Bump_StaticMesh                                       | StaticMeshActor    |  |  |  |
| LeftArm_StaticMesh<br>ō<br>m                               | StaticMeshActor    |  |  |  |
| ๑<br>Linear_Stair_StaticMesh                               | StaticMeshActor    |  |  |  |
| ō<br>Ramp_StaticMesh                                       | StaticMeshActor    |  |  |  |
| ō<br>RightArm_StaticMesh                                   | StaticMeshActor    |  |  |  |
| ō<br>Lighting                                              | Folder             |  |  |  |
| ※ Light Source<br>ō                                        | DirectionalLight   |  |  |  |
| o<br>LightmassImportanceVolume<br>ш                        | LightmassImportanc |  |  |  |
| PostProcessVolume<br>ō<br>w                                | PostProcessVolume  |  |  |  |
| ō<br>హి SkyLight                                           | SkyLight           |  |  |  |
| RenderFX<br>o                                              | Folder             |  |  |  |
| 22 actors (1 selected)<br>$\bullet$ View Options $\bullet$ |                    |  |  |  |

<span id="page-12-0"></span>Slika 9: Obris svijeta

U obrisu svijeta se može pronaci gdje se nalazi neki objekt jer svijet koji nivo predstavlja ´ može biti velik i nije uvijek lako znati gdje je što. Slika [9](#page-12-0) prikazuje objekte koji se nalaze u početnom nivou iz predloška za igre iz trećeg lica.

Detalji (engl. *details*) su bitan dio, pogotovo kod testiranja igre. Odabirom nekog sudionika u prozoru za prikaz ili obrisu svijeta u prozoru detalji se prikažu njegovi podatci kao na slici [10.](#page-13-0) Tu je moguce mijenjati podatke koji su postavljeni u klasi ako je potrebno da ´ se taj objekt ponaša ili izgleda drugačije. Moguće je vidjeti i mijenjati od kojeg oblika je napravljen objekt, koji materijal ima, stvari u vezi fizike, pomicati ga i još mnogo toga. Ako je to klasa mogu se uređivati javni podatkovni članovi.

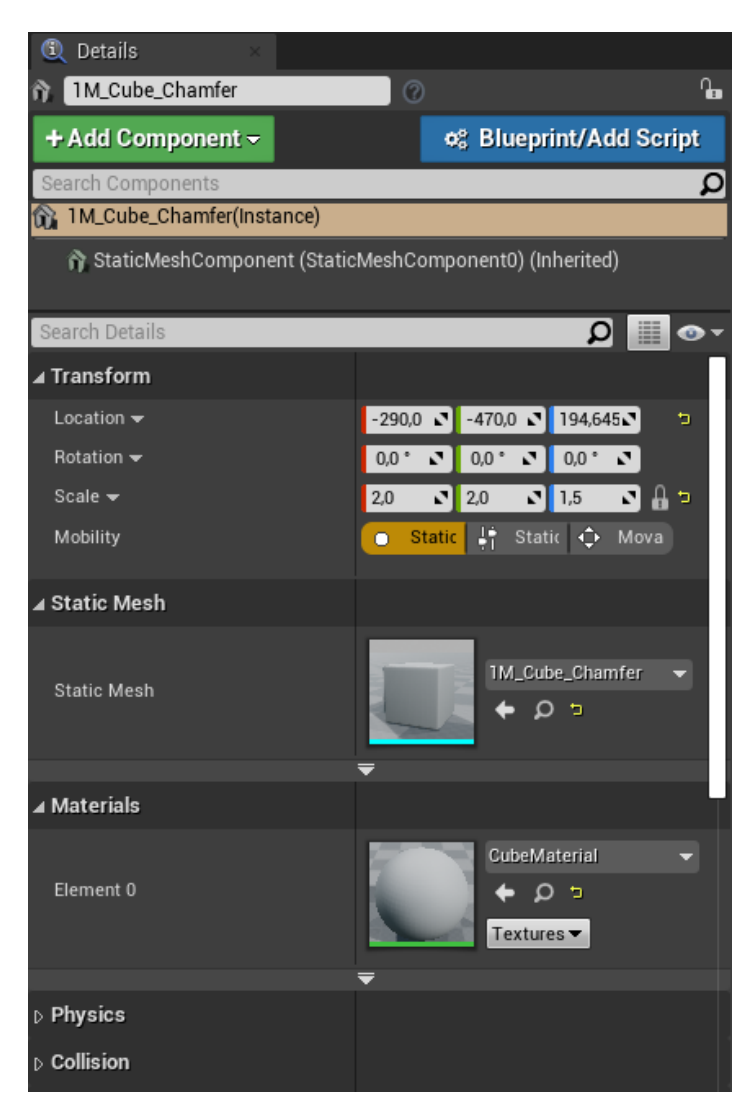

#### <span id="page-13-0"></span>Slika 10: Prozor detalji

Jedan od standardnih prozora koji se otvore kod uređivanja nivoa je postavljanje sudionika (engl. *place actors*). Po određenim mapama podijeljene su različite klase koje se mogu povuci mišem i ubaciti u nivo. U njemu se nalaze osnovne klase kao što je kocka, ´ ravnina ili sfera što je prikazano na slici [11.](#page-14-0) Postoje specifičnije klase poput igračev početak (engl. *player start*) odakle kreće lik kojeg igrač kontrolira u tom nivou, postoje razni svjetlosni izvori, zvučni izvori i naravno svi sudionici napravljeni u trenutnom projektu.

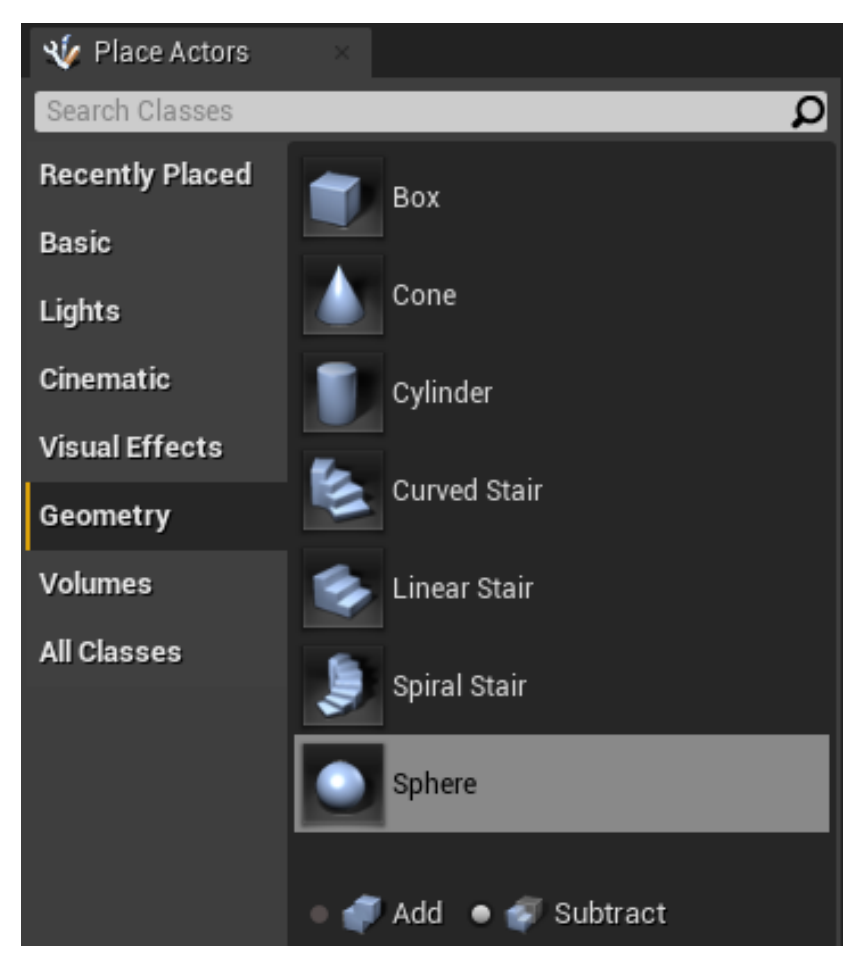

Slika 11: Postavljanje sudionika

<span id="page-14-0"></span>Ovaj alat također ima mogućnost pretraživanja kako bi se omogućilo brže i efikasnije korištenje. Na slici je prikazana jedna zanimljiva kategorija objekata koji se zovu *brush*. Dokumentacija navodi [\[3\]](#page-46-3) da su se u prošlosti često koristili prilikom izrade nivoa, ali u današnje vrijeme ih najčešće mijenjaju efikasniji *mesh* objekti. *Brush* objekti se najčešće upotrebljavaju prilikom testiranja ili kako bi predstavljali dio nivoa napravljenog u grubo. Zanimljivo je što se takve objekte može ubacivati na dva načina: dodavanje (engl. *add*) i oduzimanje (engl. *subtract*). Na slici [12](#page-15-1) se može vidjeti kako su dodani stožac i valjak, a od njih je oduzeta sfera.

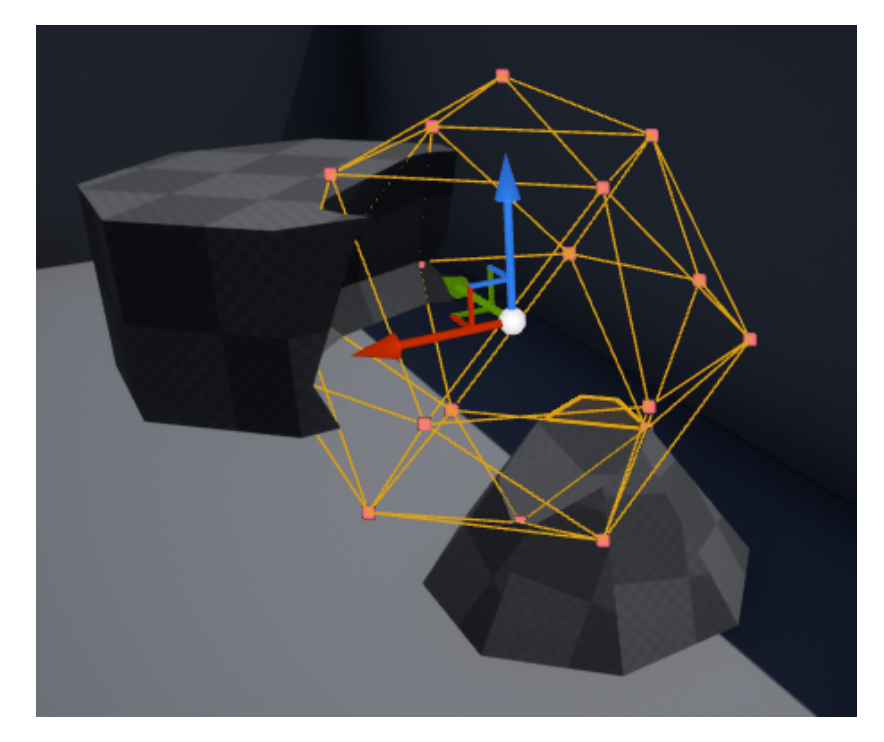

<span id="page-15-1"></span>Slika 12: Dodavanje i oduzimanje *brush* objekata

Izlazni dnevnik (engl. *output log*) je koristan prozor u kojem je prilikom rada vidljiva prošlost svih akcija. Tako se na primjer pri kreiranju nivoa vidi koji sudionik je dodan ili izbrisan, koji sudionika je odabran, poništavajuće akcije (engl. *undo*). Isti prozor tijekom testiranja igre može služiti za razne ispise u konzolu pa je vidljivo jesu li se objekti sudarili, preklopili ili pozivaju li se destruktori klasa.

#### <span id="page-15-0"></span>**3.2. Postavke projekta**

Preko trake izbornika odabirom uređivanja (engl. *edit*) pristupa se postavkama projekta (engl. *project settings*). Neke postavke su specifične za samu igru dok su druge općenitije i vezane su uz pogonski alat i platforme na kojima se projekt pokreće. U šabloni za igre iz trećeg lica su tako zadane postavke za lika s kojim će korisnik igrat, početna mapa kada se igra pokreće, zadana mapa u uređivaču nivoa, a vidljive su u primjeru na slici [13.](#page-16-1) Na lijevom dijelu slike nalazi se mnogo drugih izbornika koji prikazuju kompleksnost i količinu promjenjivih postavki.

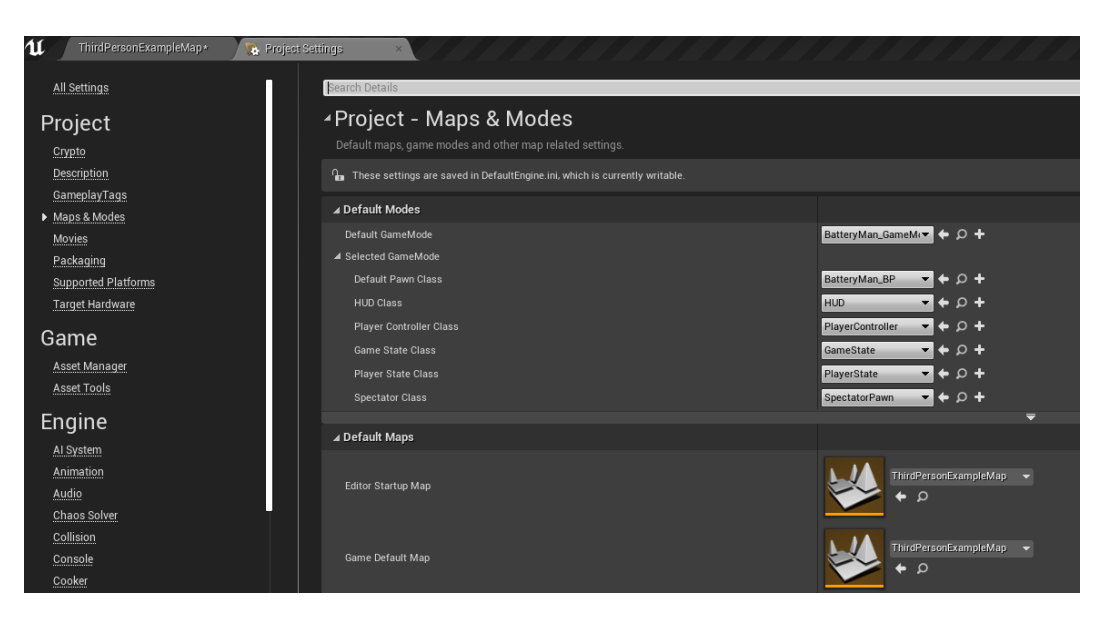

Slika 13: Postavke projekta

#### <span id="page-16-1"></span><span id="page-16-0"></span>**3.3.** *Blueprint*

*Blueprinti* se prvi put pojavljuju u četvrtom izdanju Unreal Enginea. U dokumentaciji [\[3\]](#page-46-3) su opisani kao način izrade klasa, metoda, događaja i skripti bez korištenja programskog jezika. S *blueprintima* se mogu raditi nove klase koje nasljeduju drugu ¯ *blueprint* klasu ili neku C++ klasu. U *blueprintu* se može dodavati, slagati i mijenjati komponente sudionika, implementirati logiku koristeci vizualni skriptni jezik, definirati varijable, rukovati izlaznim ´ podacima, definirati odgovore na razne događaje i okidače.

Izgled uređivača *blueprinta* ovisi o vrsti *blueprinta* koji se obrađuje u alatu. Međutim postoje neke sličnosti pa u svakom postoji traka izbornika gdje se mijenjaju pogledi, sprema datoteka, otvaraju i zatvaraju prozori. Postoje prozori koji su slični onima u prethodnim alatima kao prozor za prikaz gdje su vidljivi objekti ili skripta koja je napravljena u vizualnom skriptnom jeziku. Isto tako postoje detalji za uređivanje objekata. Alatna traka ima neke prečace za lakše korištenje. Uređivač *blueprinta* ima izgled koji je u potpunosti prilagodljiv korisnikovim potrebama. Primjer izgleda uređivača *blueprinta* je vidljiv na slici [14.](#page-17-1)

*Blueprint* klasa je klasa koja omogućava dodavanje funkcionalnosti postojećim klasama. Razlika između ovakve klase i C++ klase je u tome što se kod *blueprint* klase funkcionalnost ne implementira tipkajući kôd nego koristeći vizualni skriptni sustav *blueprinta*. One mogu nasljeđivati druge *blueprint* klase i C++ klase. Mogu im se dodavati varijable i funkcije kao što je običaj u objektno orijentiranom programiranju.

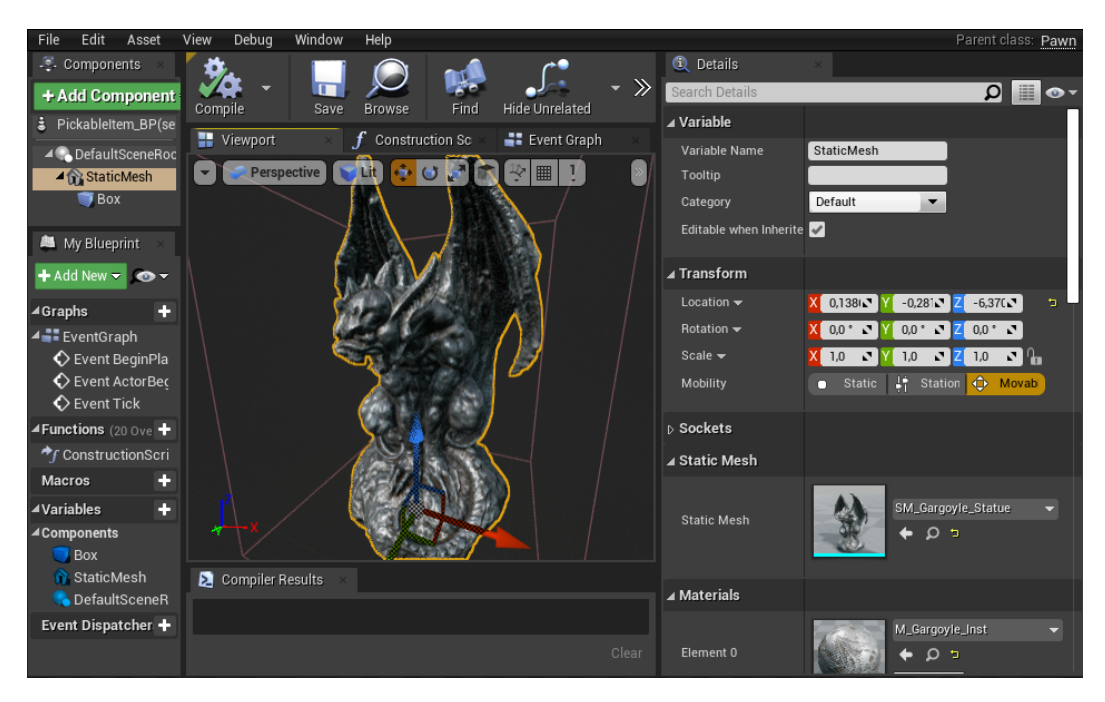

<span id="page-17-1"></span>Slika 14: Izgled uređivača *blueprinta* za klase

Nivo *blueprint* je specijalizirana vrsta *blueprinta* koja se kreira automatski za svaki nivo u projektu. Novi nivo *blueprint* ne može biti kreiran sâm za sebe jer su oni uvijek vezani uz postojeći nivo. Kao i ostale vrste *blueprinta* može ih se uređivati te tako definirati neka svojstva nivoa.

#### <span id="page-17-0"></span>**3.3.1 Vizualni skriptni sustav** *blueprinta*

Dokumentacija [\[3\]](#page-46-3) daje objašnjenje da je to skriptni sustav za implementiranje klasa, funkcija i događaja gdje se ubacuju različiti čvorovi. Čvorovi se međusobno povezuju i tako se stvara tok programa. Čvorovi su gotove funkcionalnosti napravljene unutar Unreal Enginea, a mogu biti implementacija zbrajanja dva cijela broja, grananje, varijabla ili nešto kompliciranije kao traženje nasumične točke u prostoru unutar zadanog polumjera. Velika prednost ovog sustava je njegova fleksibilnost i jednostavnost te mogucnost da dizajnerima ´ pruži alate koji su uobičajeno dostupni samo programerima. Bitno je naglasiti da postoji *markup* pomoću kojeg je u C++ kôdu moguće stvoriti osnovne sustave i nastaviti njihovo proširivanje unutar uređivača *blueprinta*. Kao i mnogi slični skriptni jezici koristi se za definiciju objektno orijentiranih klasa ili objekata unutar pogonskoga alata.

## <span id="page-18-0"></span>**4. Implementacija igre**

Radnja igre se odvija kroz četiri nivoa u kojima je stvoren ugođaj srednjovjekovne tamnice. Glavni lik kojim upravlja igrač je ženska osoba. Igrač sakuplja kipiće za dobivanje života. Prije nego se prijeđe pojedini nivo igrač dobije novu moć koja mu pomaže da prijeđe idući nivo. U nivou postoje razne prepreke koje treba proći zaobilaženjem, preskakanjem ili pomicanjem nekih objekata. Na zadnjem nivou se nalazi neprijatelj koji napada igrača, a pobjedom nad neprijateljem igra je završena.

#### <span id="page-18-1"></span>**4.1. Glavni lik**

Funkcionalnosti glavnog lika napravljene su kroz C++ klasu AMainCharacter i *blu*eprint klasu MainCharacter\_BP. Klasa AMainCharacter nasljeđuje ACharacter klasu koju nudi Unreal, a *blueprint* klasa nasljeđuje AMainCharacter. Za početak je napravljena konstruktor metoda. U njoj se inicijaliziraju privatne i javne član varijable klase. Tu pripadaju neke jednostavne stvari kao broj života ili maksimalna brzina kojom se lik može kretati, ali i kamera koja prati glavnog lika. Zato postoji klasa UCameraComponent koja predstavlja kameru. U ovom slučaju može se reći da se funkcionalnost kamere napravila pomoću dvije član varijable, jedna varijabla je klasa UCameraComponent koja predstavlja vidno polje kamere i njene postavke. Druga je klasa USpringArmComponent koja održava djecu na fiksnoj udaljenosti od roditelja, ali ako nastane sudaranje ona će privući djecu i vratiti ih nakon što nestane sudaranja. Zato se u igri može primijetiti da će se kamera približiti liku ako je ledima previše blizu zida. Postavljanje kamere vidljivo je u kôdu [1.](#page-18-2) ¯

```
CameraBoom = CreateDefaultSubobject<USpringArmComponent>
         (TEXT("CameraBoom"));
CameraBoom->SetupAttachment(RootComponent);
CameraBoom->TargetArmLength = 300.0f;
CameraBoom->bUsePawnControlRotation = true;
FollowCamera = CreateDefaultSubobject<UCameraComponent>
         (TEXT("FollowCamera"));
FollowCamera->SetupAttachment(CameraBoom,
```
#### ✝ ✆ Ispis 1: Dio konstruktora gdje je kreirana kamera

Sad se lik može postaviti unutar nivoa, ali osim gledanja u jednom smjeru nema drugih mogućnosti. Zato su iduće napravljene kretanje i rotacija. Za kretanje su implementirane metode MoveForward i MoveRight. Metode su praktički iste osim što se za kretanje naprijed uzima os X, a za kretanje desno os Y. U kôdu [2](#page-19-0) se vidi implementacija za kretanje naprijed.

 $\sqrt{2}$   $\sqrt{2}$   $\sqrt{2$ 

```
const FRotator Rotation = Controller->GetControlRotation();
const FRotator YawRotation(0, Rotation.Yaw, 0);
const FVector Direction = FRotationMatrix(YawRotation).
                    GetUnitAxis(EAxis::X);
AddMovementInput(Direction, Axis);
```
✝ ✆ Ispis 2: Metoda koja definira kretanje prema naprijed

Klasa ACharacter ima metodu SetupPlayerInputComponent pa da bi se mogla implementirati mora ju se pregaziti (engl. *override*). Ta metoda dozvoljava klasi da joj se dodaju drugačije kontrole za upravljanje likom tako što se nove funkcije povežu s različitim osima i dodijeli im se ime pomoću kojeg će ih se pozvati unutar postavki projekta. U kôdu [3](#page-19-1) se može vidjeti da su za okretanje kamere u stranu ili gore-dolje povezane osi s delegatima iz klase APawn. Za skok je funkcija iz klase ACharacter, koju je naslijedila, povezana s akcijom.

```
PlayerInputComponent->BindAxis("Turn", this,
               &APawn::AddControllerYawInput);
PlayerInputComponent->BindAxis("LookUp", this,
               &APawn::AddControllerPitchInput);
PlayerInputComponent->BindAction("Jump", IE_Pressed,
               this, &ACharacter::Jump);
```

```
PlayerInputComponent->BindAction("Jump", IE_Released,
               this, &ACharacter::StopJumping);
PlayerInputComponent->BindAxis("MoveForward", this,
               &AMainCharacter::MoveForward);
PlayerInputComponent->BindAxis("MoveRight", this,
               &AMainCharacter::MoveRight);
```
✝ ✆ Ispis 3: Metoda koja dodaje kretanje

Da bi se iskoristile ove metode u postavkama projekta *bluepirnt* klasu se postavi kao zadanog lika. Zatim se u postavkama ode u kategoriju *Input* i dodaju nove metode. Za metodu MoveForward se postavi neka tipku s tipkovnice ili drugog željenog upravljača. Najčešće se za kretanje naprijed uzme W, a za kretanje unazad S. Jedina razlika je što se Scale za tipku S postavi na -1 što znači da će se kretanje odvijati u suprotnom smjeru. Primjer je prikazan na slici [15.](#page-20-0)

|             | ▲ Axis Mappings $\bigoplus$ 面 |                                                         |
|-------------|-------------------------------|---------------------------------------------------------|
| MoveForward |                               | $+ x$                                                   |
| 盖   W       |                               | $\blacktriangleright$ Scale 1,0 $\blacktriangleright$ X |
| 墓s          |                               | $\blacktriangleright$ Scale 1,0 $\blacktriangleright$ X |

<span id="page-20-0"></span>Slika 15: Korištenje funkcije za kretanje

Isti je odnos za kretanje desno i lijevo, za desno će Scale biti 1, a lijevo -1. Slično se postavi i za rotaciju, samo što se koriste ulazni signali s miša što je vidljivo na slici [16.](#page-20-1)

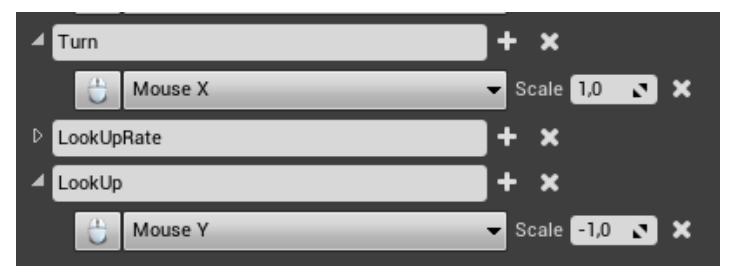

<span id="page-20-1"></span>Slika 16: Korištenje funkcija za okretanje kamere

Za skok se samo postavila tipka koja će se koristiti jer je iskorištena postojeća metoda koju nudi Unreal. Da bi glavni lik imao izgled, s tržnice na kojoj se nude različiti dodatci za Unreal Engine preuzet je besplatni dodatak. Pošto klasa nasljeđuje ACharacter ima Mesh varijablu koja je pokazivač na klasu USkeletalMeshComponent. Ona predstavlja kostur i izgled glavnog lika. Preuzeti dodatak uvezen je u projekt i unutar *blueprinta* dodijeljen liku. U uređivaču *blueprinta* se odabere komponenta Mesh kao na slici [17.](#page-21-0)

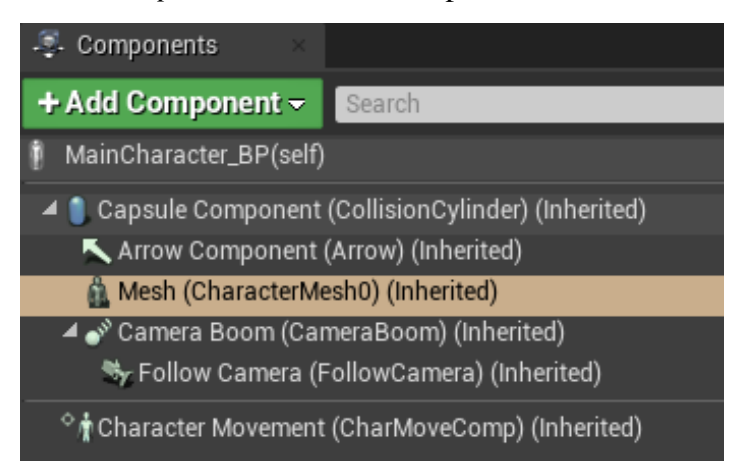

<span id="page-21-0"></span>Slika 17: Odabir komponente koju želimo uređivati

Zatim se u prozoru detalja mogu vidjeti i urediti informacije o klasi. Odabere se dio koji se tiče izgleda i pronađe dodatak kao na slici [18](#page-21-1) i sada je u igri vidljiv novi prikaz lika.

![](_page_21_Picture_4.jpeg)

Slika 18: Dodavanje izgleda liku

Unutar klase AMainCharacter su implementirane funkcionalnosti bržeg trčanja i povlačenja objekata. Kada lik dobije mogućnost bržeg trčanja vrijednost njegove *boolean* varijable CanSprint se postavi na istinu. U postavkama projekta se doda nova ulazna vrijednost s tipkovnice i dodijeli joj se ime Sprint kao na slici [19.](#page-21-2)

<span id="page-21-1"></span>![](_page_21_Figure_7.jpeg)

<span id="page-21-2"></span>Slika 19: Dodavanje novog ulaznog signala s tipkovnice

Sada se unutar *blueprint* klase MainCharacter\_BP, pomoću vizualnog skriptnog sustava *blueprinta*, može napraviti akciju kada se pritisne tipka Q i pusti što je vidljivo sa slike [20.](#page-22-0) Kada se tipka pritisne poziva se metoda StartSprint, a kada se pusti StopSprint.

![](_page_22_Picture_1.jpeg)

Slika 20: Graf unutar *blueprint* klase

<span id="page-22-0"></span>Metode StartSprint i StopSprint su implementirane unutar C++ klase. Da bi bile vidljive i iskoristive u *blueprintu*, u datoteci zaglavlja treba iskoristiti markup jezik koji nudi Unreal, a primjer se vidi iz kôda [4.](#page-22-1) BlueprintCallable znači da metode mogu biti pozvane unutar *blueprinta*.

<span id="page-22-1"></span> $\sqrt{2}$   $\sqrt{2}$   $\sqrt{2$ 

```
UFUNCTION(BlueprintCallable)
   void StartSprint();
 UFUNCTION(BlueprintCallable)
   void StopSprint();
✝ ✆
```
Ispis 4: Definicija metoda za brzo trčanje

Obje metode su jednostavne. StartSprint poveca maksimalnu brzinu i ubrzanje lika ´ te postavi *boolean* varijablu IsSprinting u istinu, dok StopSprint vraca te varijable ´ na početne vrijednosti. I za kraj se u metodi  $Tick$  provjeri ima li dovoljno energije za trčanje.

```
if (!IsSprinting && Sprint < 200)
   Sprint += DeltaTime * 40;
else if (Sprint \leq 5)
   StopSprint();
```

```
else if (IsSprinting)
   Sprint -= DeltaTime * 60;
```
✝ ✆ Ispis 5: Dio Tick metode koji puni i prazni energiju

Varijabla Sprint sadrži količinu energije u obliku *floata*, odnosno koliko dugo se može brzo trčati. Dok lik brzo trči energija se prazni, a kad se potroši zove se StopSprint. Dok lik ne trči brzo energija se puni do određene granice. Metoda  $\text{Tick}$  je još jedna metoda koja je pregažena, a poziva se svaki vremenski okvir za nekog sudionika. Implementacija povlačenja objekta ima sličnosti s brzim trčanjem. U postavke projekta se doda tipku kojom će se započinjati povlačenje. Unutar *blueprinta* se postavi pozivanje metoda StartPull i StopPull prilikom pritiskanja i puštanja tipke. Također postoji *boolean* varijabla pomoću koje se određuje ima li lik dozvolu za vući objekte te *float* varijabla koja se prazni dok lik povlači objekt, odnosno puni dok ne povlači. Za povlačenje treba dodatni objekt. Zato je napravljena klasa AInteractableObject. Ona se sastoji od Mesh objekta koji je postavljen kao kocka. Osim njega dodana je kutija, koja unutar igre nije vidljiva, a služi da se odredi je li lik dovoljno blizu objektu. Ako lik uđe unutar te kutije aktivira se događaj preklapanja te je određeno da se pozove nova metoda OnBeginOverlap što je vidljivo unutar kôda [6.](#page-23-0) Taj dio kôda se nalazi u metodi BeginPlay.

```
GetCapsuleComponent()->OnComponentBeginOverlap.AddDynamic(this,
                        &AMainCharacter::OnBeginOverlap);
GetCapsuleComponent()->OnComponentEndOverlap.AddDynamic(this,
                        &AMainCharacter::OnEndOverlap);
```
 $\sqrt{2}$   $\sqrt{2}$   $\sqrt{2$ 

#### ✝ ✆ Ispis 6: Postavljanje metoda za preklapanje

OnBeginOverlap provjerava s kojim objektom se preklopio lik. Unutar *blueprinta* za svaku klasu je dodan njihov nadimak i usporedbom se provjerava koja vrsta objekta je pokrenula OnBeginOverlap. Za povlačenje se provjeri je li to AInteractableObject, onda se uzme pokazivač na taj objekt i spremi u član varijablu lika kao u kôdu [7.](#page-23-1)

<span id="page-23-1"></span>**else if** (OtherActor->ActorHasTag("InteractableObject")) {

```
InRangeForPull = true;
  InteractableObject = Cast<AInteractableObject>(OtherActor);
}
```
✝ ✆ Ispis 7: Postavljanje metoda za preklapanje

Kada se pritisne tipka za privlačenje unutar  $Tick$  metode se provjeri ima li dovoljno energije, ima li lik dozvolu za povlačenje i je li pokazivač stvarno neki objekt. Nakon toga na Mesh komponentu unutar Unreal Engine se može dodati sila. Uzimajuci trenutne pozicije ´ lika i objekta za povlačenje i oduzimajući ih dobije se vektor. Množeći vektor s masom objekta i nekim brojem, kako bi povlačenje bilo dovoljno brzo u igri, objekt se kreće prema liku. Kôd je prikazan na ispisu [8.](#page-24-0)

```
\sqrt{2} \sqrt{2} \sqrt{2} \sqrt{2} \sqrt{2} \sqrt{2} \sqrt{2} \sqrt{2} \sqrt{2} \sqrt{2} \sqrt{2} \sqrt{2} \sqrt{2} \sqrt{2} \sqrt{2} \sqrt{2} \sqrt{2} \sqrt{2} \sqrt{2} \sqrt{2} \sqrt{2} \sqrt{2} \sqrt{2} \sqrt{2} \sqrt{2} \sqrt{2} \sqrt{2} \sqrt{2if (IsPulling && CanPull && this->InteractableObject != NULL)
   {
       InteractableObject->Mesh->AddForce((this->GetActorLocation()
                    - this->InteractableObject->GetActorLocation())
                    * this->InteractableObject->Mesh->GetMass() * 5);
       InteractableObject->BoxCollision->SetWorldLocation(this->
                    InteractableObject->Mesh->GetComponentLocation());
       InteractableObject->SetActorLocation(this->InteractableObject->
                    Mesh->GetComponentLocation());
   }
```
#### ✝ ✆ Ispis 8: Povlačenje objekta

Kao i u svakoj platformskoj igri napravljene su klase koje predstavljaju objekte za prikupljanje. Klasa PickableItem\_BP je jako jednostavna pa je u potpunosti napravljena kao *blueprint* klasa. Sastoji se od izgleda i kutije za preklapanja. Unutar lika vec spo- ´ menuta metoda OnBeginOverlap može provjeriti je li objekt PickableItem\_BP i ako je to istina uvećava Coins. Kad se sakupi 100 Coins dobije se 1 život. Prikupljeni PickableItem\_BP se prilikom preklapanja briše kao u kôdu [9.](#page-24-1)

<span id="page-24-1"></span>**if** (OtherActor->ActorHasTag("Recharge")) {

```
Coins += 1;if (Coins >= 100)
   {
      Coins = \text{Coins} - 100;
      ++Lives;
   }
   OtherActor->Destroy();
   GIMC->RefreshMyChar(this);
}
```
✝ ✆ Ispis 9: Sakupljanje novčića

Klasa LootBox predstavlja kutiju koja se razbije i onda se stvore PickableItem\_BP. Za razbijanje klasa ima kutiju za preklapanje s kojom glavni lik provjerava preklapanje i uništava je. Komponenta izgleda je postavljena unutar *blueprint* klase kao za glavnog lika i PickableItem\_BP. Stvaranje PickableItem\_BP je prikazano kôdom [10,](#page-25-0) a ta metoda se nalazi u LootBox klasi. CoinSpawn predstavlja vrstu objekta koji će se stvoriti, a njegova vrijednost je postavljena unutar *blueprint* klase LootBox\_BP.

```
FRotator SpawnRotation = FRotator(0.0f, 0.0f, 0.0f);
FVector BoxLocation = this->GetActorLocation();
BoxLocation.Z += 100;
for (int i = 1; i < 5; ++i) {
   BoxLocation.X += (30 * i);
   GetWorld()->SpawnActor(CoinSpawn, &BoxLocation, &SpawnRotation);
}
this->Destroy();
```
 $\sqrt{2}$   $\sqrt{2}$   $\sqrt{2$ 

#### ✝ ✆ Ispis 10: Stvaranje novčića i uništavanje kutije

Mogućnosti kao što je brže trčanje, povlačenje objekata i dvostruki skok lik dobiva skupljanjem objekta koji nastaje iz klase PowerUp. Klasa ima javnu varijablu u koju je spremljena jedna od tri *enum* vrijednosti. Ovisno o vrijednosti postoje tri *blueprint* klase izvedene iz ove C++ klase. Kada se u OnBeginOverlap dogodi preklapanje s jednom od njih *bool* varijable se mijenjaju kao u kôdu [11.](#page-26-0)

```
\sqrt{2} \sqrt{2} \sqrt{2} \sqrt{2} \sqrt{2} \sqrt{2} \sqrt{2} \sqrt{2} \sqrt{2} \sqrt{2} \sqrt{2} \sqrt{2} \sqrt{2} \sqrt{2} \sqrt{2} \sqrt{2} \sqrt{2} \sqrt{2} \sqrt{2} \sqrt{2} \sqrt{2} \sqrt{2} \sqrt{2} \sqrt{2} \sqrt{2} \sqrt{2} \sqrt{2} \sqrt{2else if (OtherActor->ActorHasTag("PowerUp")) {
       APowerUp* powerUp = Cast < APowerUp > (OtherActor);if (powerUp->PowerUpType ==
                           EPowerUpType(EPowerUpType::DoubleJump)){
           this->DoubleJump = true;
           JumpMaxCount = 2;
       }
       else if (powerUp->PowerUpType ==
                          EPowerUpType(EPowerUpType::Sprint)){
           this -> Cansprint = true;
       }
       else if (powerUp->PowerUpType ==
                          EPowerUpType(EPowerUpType::Pull)){
               this->CanPull = true;
       }
       powerUp->CollectPowerUp();
       GIMC->RefreshMyChar(this);
   }
```
✝ ✆ Ispis 11: Dobivanje pojačanja

Da bi se vidjelo koliko života, novčića, energije za trčanje ima lik napravljeno je vizualno sučelje koje te informacije prikazuje igraču. Takvo sučelje se može jednostavno napraviti unutar Unreal Enginea. Odabere se izrada Widget Blueprint. Izrada sučelja unutar ovog uređivača podijeljena je u dva dijela. U prvom planu je dizajner gdje se definira izgled sučelja. Na prozor za prikaz se ubacuju razni natpisi, botuni, trake koje se mogu puniti i prazniti. Drugi dio je graf gdje se pomoću vizualnog skriptnog jezika rade funkcije i uređuje graf događaja (engl. *event graph*). Tijekom normalnog igranja vizualno sučelje prikazuje broj novčića i života kao brojeve. Količina zdravlja (engl. *health*), energija za trčanje i energija za povlačenje su prikazane kao trake koje se pune i prazne. Ako je lik ostao bez života ekran se zamagli i otkriva se natpis Game Over i botun Main Menu koji vraca u glavni izbornik ´ igre. Na slici [21](#page-27-0) je prikaz sučelja unutar dizajnera.

![](_page_27_Figure_0.jpeg)

<span id="page-27-0"></span>Slika 21: Sučelje unutar dizajnera

Na slici se u ovom slučaju ne vide natpis Game Over, botun Main Menu ni zamagljen ekran jer je njihova vidljivost isključena pomoću prozora hijerarhije (engl. *hierarchy*) što se vidi na slici [22](#page-27-1) prema prekriženoj ikoni oka u desnom dijelu.

| 『語 Hierarchy                                       |      |
|----------------------------------------------------|------|
| Search Widgets                                     |      |
| ▲ [PlayerHUD_Widget]                               |      |
| ▲ F [Canvas Panel]                                 |      |
| □ [Coins] "Coins"                                  | -ு ⊙ |
| $\Box$ [Text] $"$                                  | ք⊚   |
| □ [Lives] "Lives"                                  | ↑⊙   |
| $\Box$ [Text] $\Box$                               | -்•  |
| ProgressBar_Sprint ©                               | ு⊛   |
| ProgressBar_Pull                                   | ு    |
| ProgressBar_Health                                 | ↑ ⊛  |
| ◆ BackgroundBlur_0                                 | ጥ መ  |
| □ [GameOverText] "GAME OVER"                       | ብ መ  |
| $\blacktriangleleft$ $\blacksquare$ MainMenuButton | CD.  |
| 団 [MainMenuText] "Main Menu"                       |      |

<span id="page-27-1"></span>Slika 22: Prikaz hijerarhije dodataka stavljenih na sučelje

Nakon izgleda sučelja izrađene su njegove funkcionalnosti. Napravljene su funkcije za dohvaćanje vrijednosti varijabli iz klase pomoću vizualnog skriptnog jezika. Unutar graf dijela ovog uređivača odabere se izrada nove funkcije. Nadjene joj se ime i unutar prozora za prikaz se stvori prvi pravokutnik koji je u biti početak funkcije. Primjer dohvaćanja novčića se može vidjeti na slici [23.](#page-28-0) U klasi koja predstavlja sučelje je dodana referenca na lika. U ovoj funkciji se provjerava je li referenca valjana i ako nije druga funkcija dohvaca lika ´ te mu se referenca postavlja unutar varijable. Zatim se može dohvatiti vrijednost novčića, pretvoriti je u tekst i vratiti kao povratnu vrijednost. Idući put kad se uđe u funkciju referenca

bi trebala biti valjana tako da se iz nje dohvaćaju novčići i vraćaju kao povratnu vrijednost. Da bi to funkcioniralo u dizajn dijelu se odabere tekstualni prozor koji će ispisivati novčiće i u detaljima se postavi da će sadržaj dobivati preko funkcije koja je nazvana Get Coins. Na sličan način su odrađene i ostale funkcije za prikaz vrijednosti na sučelju.

![](_page_28_Figure_1.jpeg)

<span id="page-28-0"></span>Slika 23: Dohvaćanje novčića za prikaz na sučelju

Da bi igra imala izazov stvorena je klasa ADamagingElements. Sastoji se od nekoliko pokazivača. Ima kutiju za preklapanje, USceneComponent koja je postavljena kao korijenska komponenta i UParticleSystemComponent koji služi za prikaz objekta, ali s obzirom na to da je ovaj objekt vatra ne može se iskoristiti *mesh*. Kada lik dode unutar ¯ kutije za preklapanje, kao i dosad, u OnBeginOverlap se provjeri je li objekt ova vatra, odnosno ADamagingElements. Ako je to slučaj unutar AMainCharacter klase postoji *boolean* varijabla IsInFire kojoj se dodjeljuje vrijednost istine. Unutar Tick metode se cijelo vrijeme provjerava ta varijabla, a kad ona poprimi vrijednost istine pokrece´ metodu Burn koja liku smanjuje vrijednost Health. Ako Health padne ispod nule lik umire. Kada lik izađe iz kutije za preklapanje klase ADamagingElements zove se metoda OnEndOverlap, provjerava se je li prekinuto preklapanje s ADamagingElements. Ako nema preklapanja varijabla IsInFire postavlja se u laž te se više ne gubi Health. Izgled vatre se može vidjeti unutar prozora za prikaz *blueprint* klase DamagingElements\_BP što je prikazano na slici [24.](#page-29-1) Kada se vrijednost Health spusti ispod 0, unutar Tick zaustavi se mogućnosti kretanja liku te mu se Mesh pretvori u krpenu lutku tako što se omogući fizika kostima unutar mesh objekta. Lik se sruši i nakon pauze od 2 sekunde, ako ima života, poziva se metodu koja ponovo pokreće nivo. Ako nema života vizualno sučelje prikazuje botun za povratak na Main Menu i javlja da je igra gotova.

![](_page_29_Picture_0.jpeg)

Slika 24: Prikaz vatre

#### <span id="page-29-1"></span><span id="page-29-0"></span>**4.2. Mijenjanje nivoa**

Da bi se mogli mijenjati nivoi napravljena je klasa LevelChange. Klasa sadrži FString NextLevelName u kojemu drži ime idućeg nivoa te kao i dosadašnje klase ima kutiju za preklapanje koju detektira lik u OnBeginOverlap metodi. Tada se poziva metoda ChangeLevel u kojoj se promijeni nivo prema član varijabli NextLevelName. Kada se mijenja nivo iskorištena je funkcija Open Level koja je dio Unreal Enginea. Ona automatski zatvara trenutni nivo i oslobada memoriju. Zbog toga bi se izgubili podatci ¯ o broju novčića i života. Da bi se pamtili neki podatci mijenjajući nivoe postoji klasa UGameInstance koja nastaje prilikom paljenja igre i postoji dok se igra ne ugasi. Napravljena je klasa UGameInstanceMainChar u kojoj se bilježe neke od varijabli lika kao broj života ili mogućnost duplog skoka. Kada se nivo promijeni kreira se novi objekt klase koja predstavlja lika i vrijednosti njegovih varijabli se postave prema onima iz klase UGameInstanceMainChar. Prilikom skupljanja objekata dok igramo u našem liku se mijenjaju varijable, a njihove vrijednosti osvježavamo pomoću metode RefreshMyChar koja se nalazi u UGameInstanceMainChar klasi. Pošaljemo pokazivač na našeg lika i vrijednosti njegovih varijabli zapišemo u varijable UGameInstanceMainChar. Kada lik umre također se uništava objekt pa je ponovo potrebno učitati stvari koje su izgubljene. To se odrađuje unutar Tick metode. U konstruktoru postavimo član varijablu IsUpdated na neistinu i kada Tick dođe do grananja u prvom prolazu će osvježiti vrijednosti varijabli što je prikazano u kôdu [12.](#page-30-1)

```
if (!IsUpdated)
{
   UGameInstanceMainChar* GIMC = Cast<UGameInstanceMainChar>
                      (GetGameInstance());
   if (GIMC)
   {
      CanPull = GIMC->CanPull;
      DoubleJump = GIMC->CanDoubleJump;
      CanSprint = GIMC->CanSprint;
      Health = GIMC->Health;
      Coins = GIMC->Coins;
      Lives = GIMC->Lives;
      if (DoubleJump)
         JumpMaxCount = 2;
      IsUpdated = true;
   }
}
```
<span id="page-30-1"></span> $\sqrt{2}$   $\sqrt{2}$   $\sqrt{2$ 

✝ ✆ Ispis 12: Osvježavanje podataka u glavnom liku

#### <span id="page-30-0"></span>**4.3. Animacije glavnog lika**

Animacije su uvezene s tržnice u istom dodatku kao i izgled lika. Za početak se unutar Unreal Enginea napravi *Blend Space*. Zatim se odabere kostur lika za kojeg se radi animacija. Alat za izradu na dnu ima koordinatnu mrežu, a s lijeve strane postoje detalji pomocu kojih ´ se određuju stvari koje se tiču koordinatne mreže. Na slici [25](#page-31-0) se vidi da postoje horizontalna i vertikalna os.

![](_page_31_Picture_38.jpeg)

<span id="page-31-0"></span>Slika 25: Detalji koordinatne mreže

Horizontalna os je nazvana usmjerenje (engl. *direction*) te joj je postavljena maksimalna vrijednost na 180, a minimalna vrijednost na -180. Os je podijeljena na 8 dijelova. Vrijednosti -180 i 180 predstavljaju stupnjeve. Vertikalna os je nazvana brzina (engl. *speed*). Maksimalna vrijednost joj je postavljena na 1200, a minimalna na 0. Vertikalna os je podijeljena na 3 dijela. U donjem desnom dijelu je popis animacija koje su uvedene što se vidi na slici [26.](#page-32-0) Dvoklikom na neku od njih otvara se novi prozor u kojem se vidi kako animacija izgleda.

![](_page_32_Picture_77.jpeg)

#### <span id="page-32-0"></span>Slika 26: Popis animacija

Na koordinatnoj mreži mirovanje predstavlja minimalna vrijednost vertikalne osi što je 0, odnosno to je brzina kretanja lika. Animacije mirovanja su predstavljene kao pet kvadrata na dnu koordinatne mreže sa slike [27.](#page-32-1) Među animacijama se nađe ona koja je predviđena za mirovanje, u ovom slučaju je to *Idle* i postavi je se na minimalnu vrijednost za kretanje naprijed što je vrijednost 0 na horizontalnoj osi, na vrijednosti -90 za kretanje lijevo, 90 za kretanje desno te na -180 i 180 za unatrag.

![](_page_32_Figure_3.jpeg)

<span id="page-32-1"></span>Slika 27: Koordinatna mreža

Nakon toga se odabere animacija za kretanje naprijed i postavi na vrijednost 0 horizontalne osi, a vertikalna vrijednost je 400 jer je to regularna brzina kretanja lika. Za kretanje nazad na vrijednosti horizontalne osi -180 i 180 te vertikalne 400 postavljena je animacija Jog\_Bwd. Za kretanje normalnom brzinom je ostalo za dodati kretanje desno i lijevo. Obje animacije idu gdje je vrijednost vertikalne osi 400, za kretanje lijevo horizontalna os je -90, a za kretanje desno 90. Sada lik ima animacije dok se krece od stajanja do regularne br- ´ zine, a alat računanjem stvara animacije za kretanje na primjer desno i naprijed, iako takve animacije nema u ovom slučaju. Sada treba dodati četiri animacije za kretanje kada lik trči većom brzinom, odnosno za implementaciju sprinta. Pronađu se pripadajuće animacije i doda ih se slično kao i do sada osim što ih se stavlja gdje je vrijednost vertikalne osi 1200, a to je brzina koju lik može imati kada dobije mogućnost brzog trčanja. Da bi lik mogao prolaziti kroz ove animacije u Blend Space odabere se *blueprint* odjel gdje se za početak napravi potreban događaj (engl. event) koji će osvježavati brzinu, smjer kretanja i provjeru nalazi li se lik u padu. Nakon toga napravljen je konačni automat (engl.*state machine*) da bi se mogle mijenjati animacije iz stajanja u trčanje ili skok. Primjer se može vidjeti na slici [28.](#page-33-0) Smjer strelica nam govori iz kojeg stanja se može ući u drugo stanje i predstavlja uvjete za mijenjanje stanja. Uvjeti za ulazak u neko od stanja vezanih sa skakanjem je da se lik nalazi u zraku.

![](_page_33_Figure_1.jpeg)

<span id="page-33-0"></span>Slika 28: Konačni automat

Klikom miša na strelicu koja ide od stanja Idle prema stanju Walk/Run mogu se vidjeti njeni detalji, a ako se klikne dva puta može se urediti kako će se prelaziti iz  $Idle u$ Walk/Run. Iz slike [29](#page-34-1) je vidljivo da se provjeri brzina kretanja i ako je različita od 0 ulazi  $se$ u čvor Walk/Run.

![](_page_34_Figure_0.jpeg)

<span id="page-34-1"></span>Slika 29: Uvjet prelaska izmedu stanja ¯

Otvaranjem stanja Walk/Run pomoću vizualnog skriptnog jezika uzme se Blend Space u koji su stavljene animacije. Potrebne ulazne varijable su Speed i Direction kako su nazvane koordinatne osi. Pošto je napravljen dogadaj koji osvježava vrijednosti tih ¯ varijabli može ih se samo poslati u Blend Space kao na slici [30](#page-34-2) i iz njega izlazi potrebna animacija koja se prikazuje na ekranu.

![](_page_34_Figure_3.jpeg)

<span id="page-34-2"></span>Slika 30: Primjer stanja

#### <span id="page-34-0"></span>**4.4. Pomicna prepreka ˇ**

Klasa koja se zove AMovingObstacle je poslužila u više svrha. Ona može služiti da zasmeta kada se pokušava proci nekuda ili može biti dio nivoa koji pomaže liku da se približi ´ dovoljno blizu drugom objektu za skok. Klasa ima Mesh varijablu da bi se mogao postaviti neki oblik. Dvije član varijable nazvane Start i End su tipa FVector, a predstavljaju točke u prostoru koje pomažu da se odredi gdje će se objekt u nivou kretati. Na obje je postavljena mogućnost *markup* jezika EditAnywhere kako bi im se moglo davati vrijednosti prilikom postavljanja u nivo. Član varijabla Length tipa float predstavlja udaljenost između Start i End. Član varijabla Distance tipa float predstavlja udaljenost koju je objekt prešao u nivou. Varijabla Direction služi da bi se mijenjao smjer kretanja objektu u nivou, dok Speed predstavlja brzinu kojom će se objekt micati u nivou.

Mogućnost pomicanja je implementirana unutar  $T \text{ick}$  metode koja je pregažena pošto

klasa nasljeđuje AActor.

```
FVector newLocation = GetActorLocation();
if (Distance < Length)
{
  newLocation.X += ((this->Start.X - this->End.X) * Speed)
                           * Direction * DeltaTime;
   newLocation.Y += ((this->Start.Y - this->End.Y) * Speed)* Direction * DeltaTime;
   newLocation.Z += ((this->Start.Z - this->End.Z) * Speed)* Direction * DeltaTime;
  Distance += pow(pow((this->Start.X - this->End.X), 2)
                + pow((this->Start.Y - this->End.Y), 2)
                + pow((this->Start.Z- this->End.Z), 2), 0.5)
                * Speed * DeltaTime;
   this->SetActorLocation(newLocation);
}
   else
{
  Direction * = (-1);
   Distance = 0;
}
```
 $\sqrt{2}$   $\sqrt{2}$   $\sqrt{2$ 

#### ✝ ✆ Ispis 13: Pomicanje prepreke

U kôdu [13](#page-35-0) se prvo provjeri je li Distance manji od Length. Drugim riječima to znači da objekt još nije došao do krajnje točke kada bi se trebao početi kretati u suprotnom smjeru. Ako je prošao tu točku Direction se mijenja u suprotnu vrijednost, a Distance postavi na 0 da krene iznova. Ako objekt treba promijeniti poziciju, prije grananja uzme se trenutno mjesto gdje se nalazi te na koordinate X, Y, Z nadoda izračunate vrijednosti za koliko bi se trebao pomaknuti. Objekt se na kraju postavi na novu lokaciju.

#### <span id="page-36-0"></span>**4.5. Neprijatelj**

Za zadnji nivo je napravljen neprijatelj koji hvata glavnog lika i udara ga skidajuci mu ´ Health. C++ klasa ABoss sadrži član varijablu Health kao i glavni lik te kada neprijatelju padne vrijednost Health na 0 igra je završena. SphereVision je pokazivač na USphereComponent koja služi provjeri postoji li neki objekt unutar radijusa kugle. *Blu*eprint klasa Boss\_BP nasljeđuje klasu ABoss. Unutar Unreal Enginea su implementirane funkcionalnosti kako bi se pokazao drugi način izrade igre u ovom razvojnom okruženju.

Unreal Engine nudi pomagalo koje je se zove stablo ponašanja (engl. *behaviour tree*). Stablo ponašanja se oslanja na drugo pomagalo zvano ploča (engl. *blackboard*). Koristeći ploču koja ima ključeve s potrebnim informacijama stablo ponašanja zna donijeti odluke o izvođenju grana te se tako stvara umjetna inteligencija (engl. *artificial intelligence*) za likove koje ne kontrolira igrač. Napravljeno je stablo Boss\_BT, ploča Boss\_BP i *blueprint* upravljač (engl. *controller*) Boss\_AI Controller. Unutar upravljača se napravio događaj koji pokreće stablo ponašanja Boss\_BP. Da bi ga neprijatelj mogao koristiti u detaljima *blueprint* klase Boss\_BP se postavi ovaj upravljač kao na slici [31.](#page-36-1)

![](_page_36_Figure_3.jpeg)

<span id="page-36-1"></span>Slika 31: Postavljanje upravljača kod neprijatelja

Na ploči su napravljena dva ključa - MoveDestination i Target. Target će biti lik s kojim se igra kako bi neprijatelj znao koga pratiti i napadati, a vrijednost će se postavljati unutar Boss BP. MoveDestination je vektor, a služit će da se lik nasumično pomiče dok nema postavljen Target. Izgled ploče i detalji ključa Target su prikazani na slici [32](#page-37-0)

![](_page_37_Picture_154.jpeg)

<span id="page-37-0"></span>Slika 32: Primjer ploče

Unutar Boss BP su napravljeni događaji za početak i kraj preklapanja sa SphereVision. Događaji imaju istu funkcionalnost kao događaji preklapanja kod glavnog lika samo su ovaj put napravljeni pomocu skriptnog vizualnog jezika kao na slici [33.](#page-37-1) ´ Prvo se provjeri je li objekt koji se preklapa različit od samog neprijatelja, ako je različit pokuša ga se pretvoriti u pokazivač na MainCharacter\_BP i ako uspije poziva se funkcija SetTarget. Ako neki objekt izađe iz SphereVision pokreće se On Component End Overlap i ako se utvrdi da je naš lik izašao iz SphereVision poziva se funkcija Clear Target.

![](_page_37_Picture_3.jpeg)

Slika 33: Dogadaji preklapanja ¯

<span id="page-37-1"></span>Pomoću funkcije SetTarget ključ Target s ploče se postavi na vrijednost lika kojim

igrač upravlja. Funkcija ClearTarget služi da se ključu Target makne postavljena vrijednost, a funkcija GetTarget dobavlja vrijednost ključa Target s ploče. Sve tri funckije napravljene su skriptnim vizualnim jezikom, a primjer SetTarget se nalazi na slici [34.](#page-38-0) Funkcija prima parametar NewTarget, nabavi referencu na ploču i na vrijednost Target ključa postavi vrijednost parametra NewTarget.

![](_page_38_Figure_1.jpeg)

<span id="page-38-0"></span>Slika 34: Postavljanje mete

Unutar stabla ponašanja postavimo čvor selektor (engl. selector). Unreal Engine kaže da selektor pokreće svoju djecu s lijeva na desno i prestane ih pokretati ako je jedno od djece uspješno u pokretanju. Ako je neko od djece uspješno i selektor je uspješan, ako se niti jedno dijete nije uspjelo pokrenuti selektor je neuspješan.

![](_page_38_Figure_4.jpeg)

<span id="page-38-1"></span>Slika 35: Prikaz stabla ponašanja

Prvo je napravljeno dijete Roaming koje je slijed (engl. *sequence)*. Unreal Engine opisuje slijed kao čvor koji pokreće svoju djecu s lijeva na desno. Prestaje pokretati svoju

djecu čim se jedno ne uspije pokrenuti i tada je slijed neuspješan. Ako su sva djeca uspješno pokrenuta tada je slijed uspješan. Djeca ovog slijeda su zadatci (engl. *tasks*). Iz slike [35](#page-38-1) su vidljiva tri zadatka. Zadatci MoveTo i Wait su dio Unreal Enginea. Zadatak MoveTo šalje lika do određene destinacije koja je u ovom slučaju postavljena kao ključ ploče MoveDestination, a Wait služi da lik napravi zaustavljanje određenog trajanja.

Zadatak MoveRandom je implementiran na način da se desnim klikom na pretraživač sadržaja odabere izrada *blueprint* klase. Tu se zatim odabere BTTask\_BlueprintBase kao na slici [36](#page-39-0) i implementacija se odradi pomocu vizualnog skriptnog jezika. Zadatak ´ je nazvan MoveRandom. U zadatku su napravljene varijable TargetPoint i Radius. Prvo se dobavi lokacija lika, koji će u ovom slučaju biti Boss\_BP. Zatim se pomoću gotove funkcije koju nudi Unreal pokuša pronaći točka unutar radijusa kao na slici [37.](#page-39-1)

![](_page_39_Figure_2.jpeg)

<span id="page-39-0"></span>Slika 36: Kreiranje zadatka

![](_page_39_Figure_4.jpeg)

<span id="page-39-1"></span>Slika 37: Traženje dostupne točke

Funkcija kao povratnu vrijednost vraca istinu ili laž. Njena povratna vrijednost provje- ´ rava se u grananju i ako je vrijednost istina, vrijednost točke postavlja se u varijablu preko reference TargetPoint i zaustavlja se izvršavanje zadatka s uspješnim rezultatom kao na

![](_page_40_Figure_0.jpeg)

slici [38.](#page-40-0) Ako je povratna vrijednost laž zadatak se završava s neuspješnim rezultatom.

<span id="page-40-0"></span>Slika 38: Drugi dio traženja dostupne točke

Kada je novi zadatak dodan u stablo ponašanja preko detalja se unese radijus, a kao TargetPoint se stavi referenca na MoveDestianiton iz ploče. Da bi se neprijatelj mogao kretati u nivo se mora ubaciti Nav Mesh Bounds Volume koji računa navigacijske putove kroz područja nivoa.

Za drugi dio stabla ponašanja napravi se novi čvor selektor i doda mu se dekorater, što je u biti provjera uvjeta za izvršavanje tog dijela stabla. Kao uvjet se postavi provjera je li postavljena vrijednost Target na ploči. Zatim je dodan zadatak Move To samo što ovaj put neprijatelj ide do Target. Drugi zadatak je trebalo implementirati, a zove se RegularAttack. Tom selektoru je dodan dekorater koji ce provjeravati je li ´ neprijatelj dovoljno blizu svoje mete. BTDecorator\_BluepritnBase je uzeta kao baza za izradu dekoratera. U njemu se dohvati referenca na neprijatelja i s ploče se uzme referenca na glavnog lika. Iz njihovih pozicija se izračuna udaljenost i ako je varijabla RegularAttackRange iz Boss BP veća ili jednaka od izračunate udaljenosti vraća se istina, u suprotnom laž. Ako dekorater vrati istinu odrađuje se zadatak RegularAttack. Unutar Boss\_BP je napravljen događaj Attack koji će biti pozvan u zadatku RegularAttack. Za događaj Attack je postavljena sekvenca. Prvi dio sekvence usmjeri neprijatelja prema meti koju udara što je prikazano na slici [39.](#page-41-0)

![](_page_41_Picture_118.jpeg)

<span id="page-41-0"></span>Slika 39: Usmjeravanje neprijatelja prema liku kojeg napada

Za drugi dio sekvence napravljena je varijabla AttackAnimations koja je u detaljima postavljena kao niz Anim Montage što je prikazano na slici [40.](#page-41-1)

![](_page_41_Picture_119.jpeg)

<span id="page-41-1"></span>Slika 40: Postavljanje varijable da bude niz

U niz su ubačene animacije za napad neprijatelja i slučajnim odabirom se pokreće jedna od animacija iz tog niza. Drugi dio sekvence je prikazan na slici [41.](#page-41-2)

<span id="page-41-2"></span>![](_page_41_Picture_6.jpeg)

Slika 41: Pokretanje jedne od animacija iz niza

Zadatak RegularAttack služi da se pozove događaj Attack i odgovori stablu ponašanja je li zadatak odrađen uspješno. U njemu je također dodana vremenska odgoda tako da neprijatelj ne napada previše brzo.

Za skidanje vrijednosti Health glavnom liku, napravljen je događaj DealDamage. Prvo se pozove funkcija SphereOverlapActors. Da bi ona provjerila preklapanje s kuglom dodana je varijabla SphereRadius i nova komponenta strelica nazvana DamageArrow. Kada se funkciji pošalju ti parametri ona na kraju strelice stvori kuglu tog radijusa.

![](_page_42_Picture_1.jpeg)

Slika 42: Poziv događaja u određenom trenutku animacije

<span id="page-42-0"></span>Funkciji je poslan niz *enuma* koji predstavljaju vrste objekata s kojima ce se tražiti prek- ´ lapanje i niz objekata s kojima će se ignorirati preklapanje. Kad funkcija pronađe preklapanja ulazi se u petlju i provjerava ima li neki od objekata oznaku Character. Ako ima, pokuša ga se pretvoriti u referencu na MainCharacter\_BP. Pomocu te reference ´ pozove se metoda DamageMe implementirana u C++ klasi AMainCharacter. Funkcija prima broj koji se oduzme od Health. Ovaj dogadaj može biti pozvan na raznim ¯ mjestima. S obzirom da postoje različite animacije napada onda se DealDamage može

postaviti da se zove u trenutku kada tijekom animacije neprijatelj izgleda kao da je udario ispred sebe. Jedna od animacija u trenutku napada je prikazana na slici [42.](#page-42-0) Trenutak pozivanja imenovan je DoDamage. Da bi se napravile animacije za neprijatelja potreban je Blend Space 1D pošto neće biti implementirano šetanje u stranu. Tu je napravljen događaj AnimNotify\_DoDamage koji će se pokrenuti kada u animaciji dođe do trenutka gdje je postavljen DoDamage. Dogadaj je prikazan na slici [43](#page-43-1) i sve što radi je nabavlja ¯ referencu na neprijatelja te iz njega zove događaj DealDamage.

![](_page_43_Figure_1.jpeg)

<span id="page-43-1"></span>Slika 43: Pozivanje događaja u animaciji

Animacije i konačni automat stanja su napravljeni slično kao za glavnog lika, ali su jednostavniji. Još jedna sličnost je funkcija Burn, samo što je ovdje ona napravljena pomoću vizualnog skriptnog jezika.

#### <span id="page-43-0"></span>**4.6. Nivo**

Nivoi predstavljaju mjesto odvijanja radnje. Ovisno od žanra i dostupne tehnologije mogu se razlikovati u veličini, prikazu, mogu biti dvodimenzionalni ili trodimenzionalni. S razvojem video igara i tehnologije postaju sve raznolikiji, veci, ljepši, s puno detalja i novim ´ mogućnostima prilikom igranja. U Unreal Engineu svaki nivo ima svoju *blueprint* klasu u kojoj se definiraju posebna ponašanja unutar nivoa ili uključiti neku glazbu koja će svirati kroz taj nivo.

Nivoi su izrađeni u prozoru za prikaz. U pretraživaču sadržaja pronađe se neki objekt koji treba postaviti u nivo i jednostavno ga se povlačenjem mišom stavi u prozor za prikaz. Klikom na objekt u prozoru za prikaz se pojave strelice za pomicanje objekta kroz prostor kao na slici [44.](#page-44-0) Osim ove opcije postoji mogućnost rotiranja objekta ili mijenjanja proporcija. Postavljanje koordinata objekta unutar nivoa, njegova rotacija i veličina se mogu mijenjati i u njegovim detaljima.

![](_page_44_Picture_0.jpeg)

Slika 44: Pomicanje objekta unutar nivoa

U detaljima se mijenjaju i druga svojstva poput materijala ili član varijabli ako su postavljene da su vidljive i promjenjive unutar C++ klase ili *blueprint* klase. Takav primjer je na slici [45](#page-44-1) gdje su vidljive član varijable Start, End i Speed klase MovingObstacle.

<span id="page-44-0"></span>

| Details                  |        |                   |                                |          |
|--------------------------|--------|-------------------|--------------------------------|----------|
| MovingObstacle_BP5       |        |                   |                                | ¢        |
| + Add Component ~        |        |                   | o% Edit Blueprint <del>▼</del> |          |
| Search Components        |        |                   |                                | O        |
| MovingObstacle_BP5(self) |        |                   |                                |          |
| Search Details           |        |                   | Q                              | ▦<br>o   |
| ⊿ Moving Obstacle        |        |                   |                                |          |
| Start<br>◢               | X 70,0 | Y 2500,0<br>N     | $\sqrt{Z}$ Z 630,0             | N 5      |
| x                        | 70,0   | N.<br>כי          |                                |          |
| Y                        | 2500,0 | N.<br>Þ           |                                |          |
| Z                        | 630,0  | N<br>Þ            |                                |          |
| D<br>End                 | X 70,0 | 1500,0<br>N.<br>Υ | 51<br>Z 630,0                  | v.<br>כי |
| Speed                    | 0,5    | כי                |                                |          |

<span id="page-44-1"></span>Slika 45: Primjer mijenjanja vrijednosti varijabli kod postavljanja u nivo

## <span id="page-45-0"></span>**5. Zakljucak ˇ**

Cilj ovog rada je bio prikazati razvoj igre koristeći mogućnosti Unreal Engine razvojnog okruženja. Prikazan je način izrade pišući kôd u C++ programskom jeziku uz korištenje gotovih biblioteka iz pogonskog alata. Osim pisanja kôda prikazan je način implementiranja raznih funkcionalnosti korištenjem vizualnog skriptnog jezika. Oba načina imaju svoje prednosti i svoju svrhu. Poznavanjem mogucnosti koje programski jezik C++ nudi može se ´ paziti na optimizaciju i korištenje resursa. Prednost vizualnog skriptnog jezika je što ima toliko gotovih implementiranih funkcionalnosti da ljudi rade igre i prodaju ih bez programerskog znanja. Takoder može poslužiti prilikom testiranja jer je brže i lakše, a tester ne ¯ treba biti vrhunski poznavatelj napisanog kôda ni dobar programer.

S obzirom da je ipak glavna poanta bila programiranje, izgled likova, okoline te zvuk su uvezeni korištenjem Unreal Engine tržnice. Zbog toga igra nije baš grafički optimizirana, a osim toga za ovakvu kvalitetu dodataka bilo bi potrebno uložiti jako puno vremena. Svi dodatci su bili besplatni.

Izrada igre je zahtjevan posao, jer se treba razmišljati o priči, stvaranju ugođaja, mogućnostima koje će zaokupiti igrača i zabaviti ga. Što se tiče tehničke strane razvojno okruženje Unreal Engine tu mnogo pomaže jer razvoj ne treba krenuti od nule. Korištenjem postojecih ´ biblioteka može se fokusirati na implementaciju vlastitih ideja.

## <span id="page-46-0"></span>**Literatura**

- <span id="page-46-1"></span>[1] L. zavod Miroslav Krleža, "Hrvatska enciklopedija, mrežno izdanje," [http://www.](http://www.enciklopedija.hr/Natuknica.aspx?ID=26978) [enciklopedija.hr/Natuknica.aspx?ID=26978](http://www.enciklopedija.hr/Natuknica.aspx?ID=26978) (posjećeno 4.9.2022.), 2021.
- <span id="page-46-3"></span><span id="page-46-2"></span>[2] "Službena stranica unreal engine,"<https://www.unrealengine.com> (posjećeno 1.9.2022.).
- [3] "Unreal engine 4.27 documentation,"<https://docs.unrealengine.com/4.27/en-US/> (posjeceno 1.9.2022.). ´